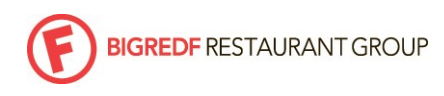

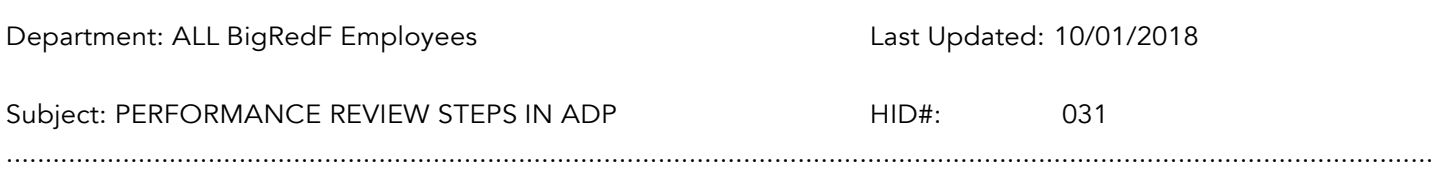

#### PURPOSE

Step-by-step process on how to complete your own 'Self Assessment' review within ADP

### RESPONSIBILITY

#### All BigRedF Managers

## HOW?

## LOGIN TO ADP

*If you have not already registered for ADP self service, please refer to the ADP self registration crib sheet*

- 1. Go to this URL: https://workforcenow.adp.com/
- 2. Click the USER LOGIN tab; Click the TAB for ADMI LOGIN if you are an ADP admin user
- 3. Enter your user ID. [HINT: first letter of your first name, last name, @bigredf; *no spaces, no .com*]
- 4. Click SUBMIT
- 5. Enter your PASSWORD. [HINT: if you have forgotten your password, click 'Forgot your Password' for security question verification, activation code via email and password reset]

# PERFORM SELF-ASSESSMENT/SELF-EVALUATION

- 1. Select MYSELF
- 2. *Under* TALENT, select PERFORMANCE DASHBOARD
- 3. You should see your Self Evaluation, CLICK Start Now
- 4. Enter your responses in the text boxes provided under each question; where applicable, Select a Rating from the drop down menu provided
- 5. SCROLL down to the SUMMARY Section to Select your Overall Rating and add Overall Comments
- 6. SCROLL down to the Attachment Section; you may add any documents, notes, etc that you would like your manager to review or attach to your evaluation
- 7. SCROLL down to the bottom of the form, click SAVE & EXIT to save your work and come back to the review form
- 8. Clicking SUBMIT will finalize and submit your self evaluation to your manager
- 9. NOTE: you can always view past self evaluation forms by clicking the HISTORICAL REVIEW tab
- 10. THANK YOU for your time and commitment!